# START

# o p e r a tion m a n u a l 職 員 用

# **01** はじめに ログイン画面 ・・・・・・・・・・・・・・・・・・・・・・・ 指定された ID・パスワードを入力し、システムにログインします。 画面構成 ・ 当システムの画面構成を説明します。 2 3 <u> 施設予約状況 ・・・・・・・・・・・・・・・・・・・・・・</u> 施設の予約状況を日単位で確認することができ、新規の施設予約や予約の変更を行うことができま す。 4 授業検索・・・ 授業を検索してその授業の出席状況や開講日などを確認・編集することができます。 16 代理ログイン・・・・・・・・・・・・・・・・・・・・・・・・・・・・・・・・ 指定したユーザーに成り代わって操作することができる機能です。 18 カルテ学生検索 ・ 各学生のポートフォリオやルーブリックを確認することができます。 20 付録 -休講処理と補講登録・・・・・・・・・・・・・・・・・・・ 23

施設予約状況から休講処理を行い、補講登録をする方法を説明します。

**CHAPTER**

# 1 ログイン画面

学生支援ポータルを開きサイト上部の「START(旧:SIPS)」<mark>(A)</mark> をクリックします。

(PCでの利用をおすすめしています。webブラウザは最新版をご利用下さい。)

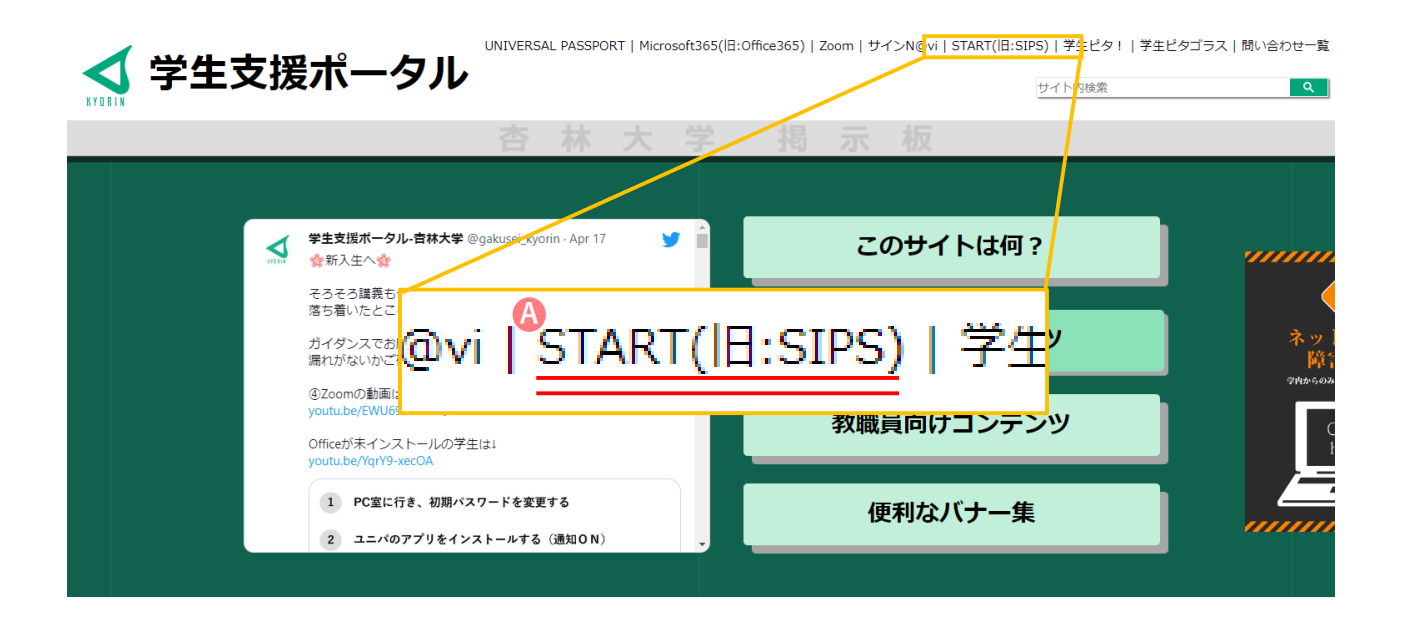

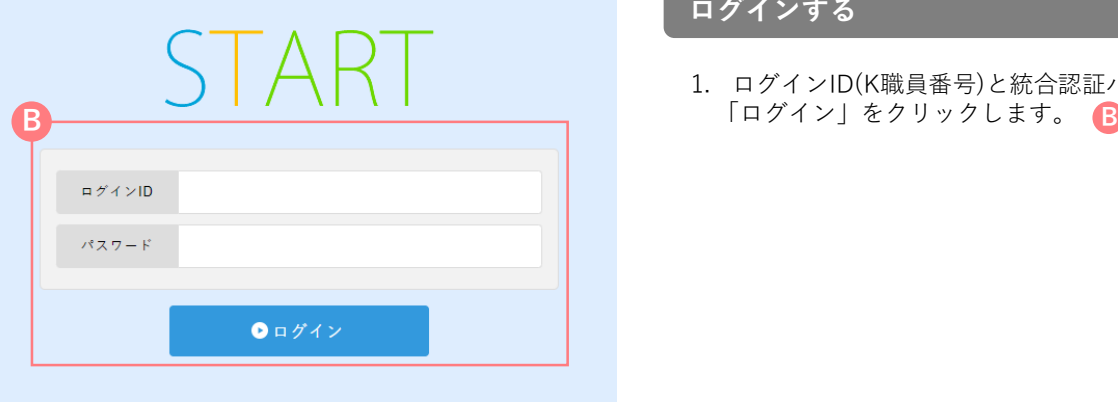

# **ログインする**

1. ログインID(K職員番号)と統合認証パスワードを入力し

2 画面構成

当システムの画面構成を説明します。

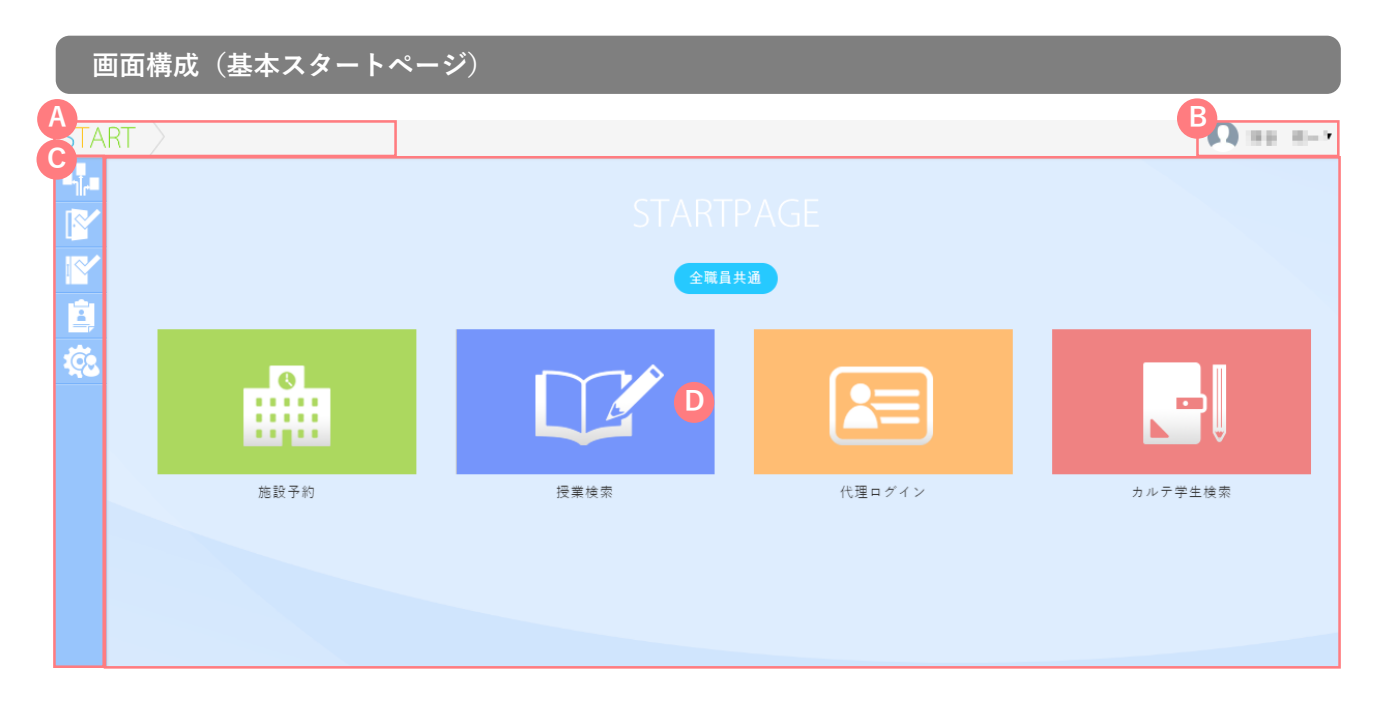

階層メニュー **A**

トップページからの経路をもとに、現在のページの位置を示した階層メニューです。

#### パーソナルメニュー **B**

ログインユーザーの名前が表示されます。メニューからはログアウトを行うことができます。

メニュー **C**

画面左部にカーソルを合わせると、メニューが表示されます。

コンテンツエリア **D**

各メニューに応じたコンテンツが表示されます。

3 施設予約状況

施設の予約状況を日単位で確認することができ、新規の施設予約や予約の変更を行うことができま

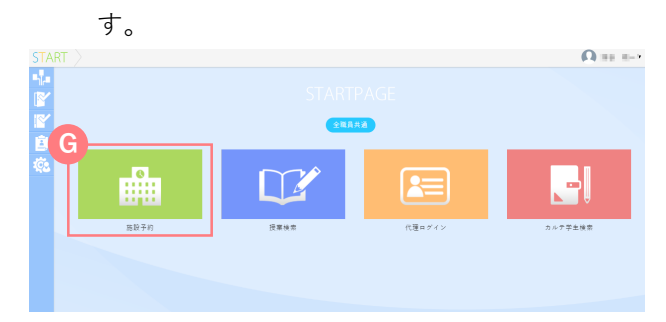

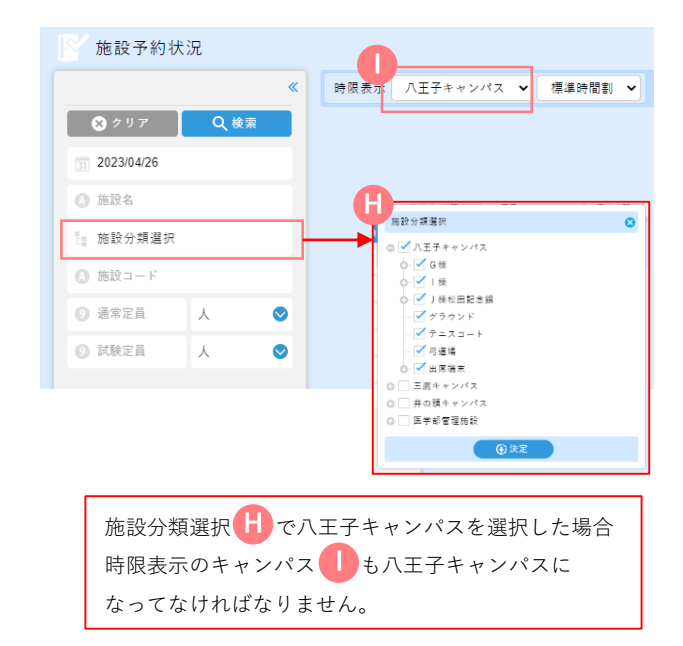

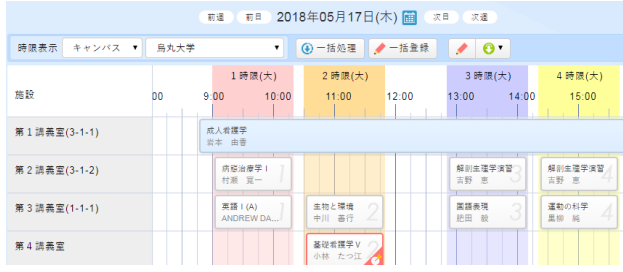

### **施設予約状況を確認する**

- 1. ログイン後のトップページの【施設予約】 **G** をクリックすると施設予約状況を確認できます。
- 2. 検索パネルに条件を設定し、「検索」をクリッ クすると該当の施設予約状況の一覧画面が表示 されます。

#### 検索条件

■ 予約日

予約日を指定して検索できます。

■ 施設名

施設名を指定して検索できます。

- 施設分類選択
- キャンパスや棟を指定して検索できます。
- 注)施設分類選択を使用する場合、ここで選択した キャンパスと時限表示のキャンパスが一致している 必要があります。
- 施設コード

施設コードを指定して検索できます。

■ その他

定員や設備等、予め設定された属性での検索ができます。

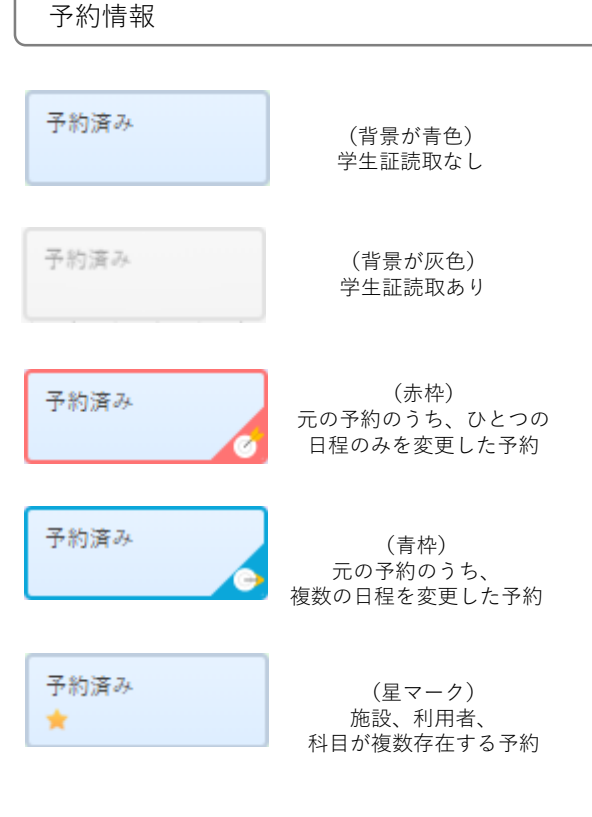

# **画面構成**

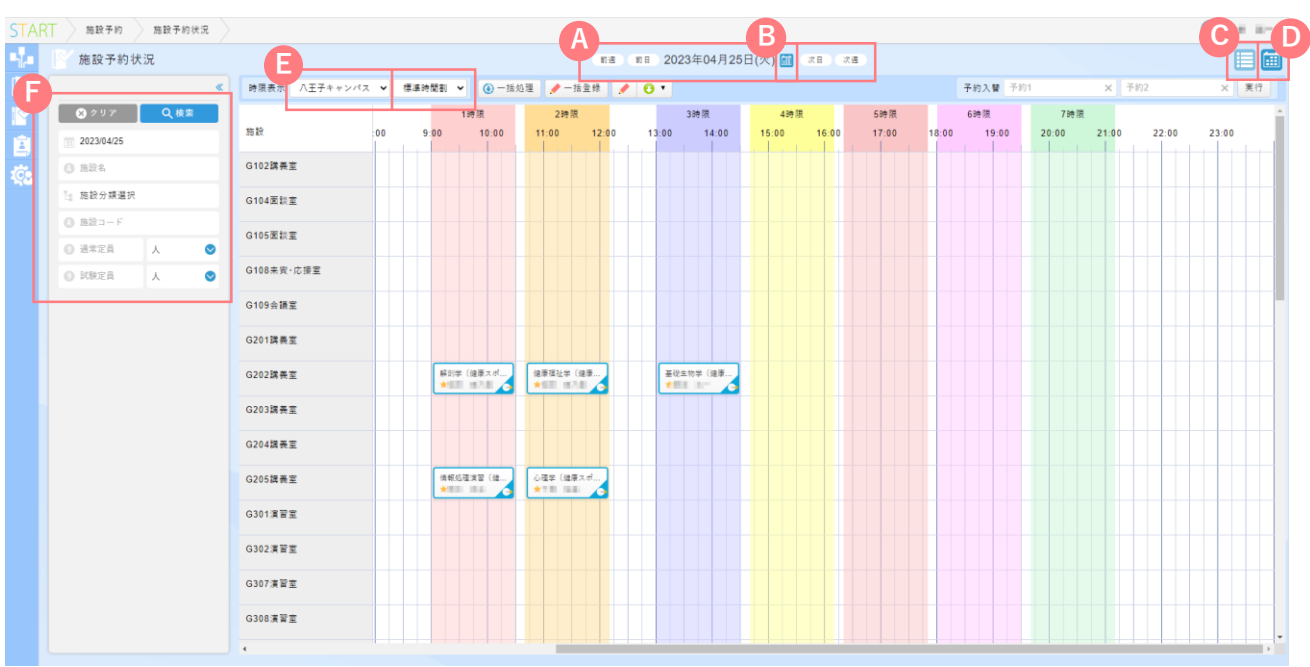

※上記キャプチャは「カレンダー表示」です。

#### 日程切替メニュー **A**

前週、前日、次日、次週に移動して表示します。 

#### リスト表示 **C**

施設予約状況をリスト形式で表示します。期間を設定し検索 する場合はこちらを選択してください。

#### 時限表示 **E**

キャンパスや時限タイプごとに時限の表示を切り替えます。

#### **B** 日程選択カレンダー

カレンダーウィンドウから、確認したい日を選択します。

**D** カレンダー表示

施設予約状況をカレンダー形式で表示します。1日の間で検索 する場合はこちらを選択してください。デフォルトはこちら です。

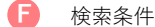

予約日や施設名を指定して検索できます。

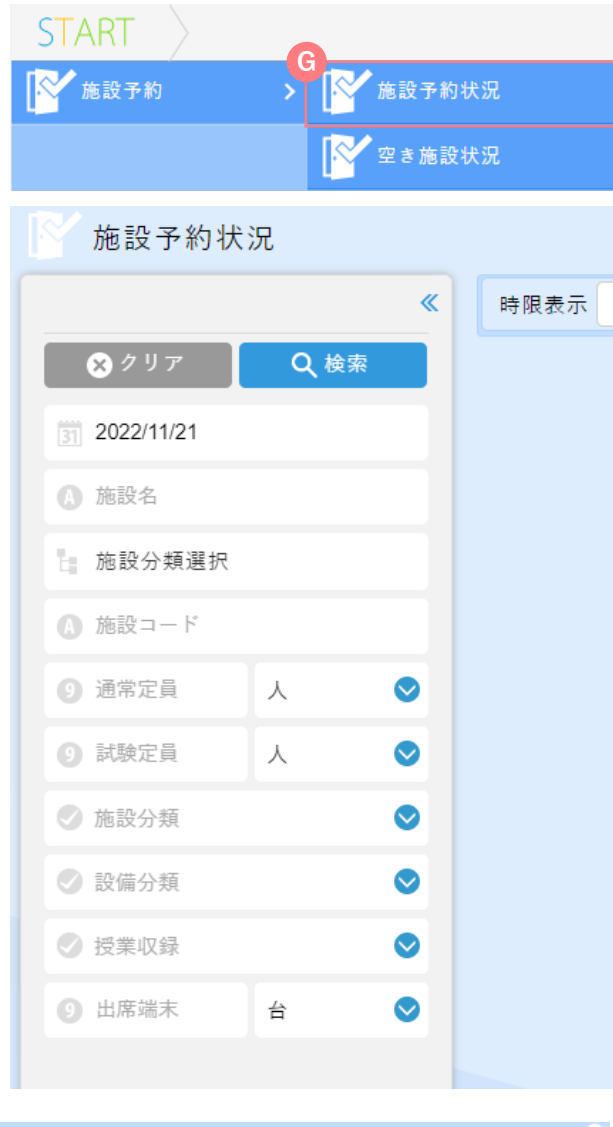

入門ミクロ経済学 | 予約概要 学校开 2022/05/09 子的時間  $10:45 \sim 12:15$ 利用者 飲品656 策投 **S011** 出席読取 出席読取あり  $x +$ 作成日時 2022/06/02 17:08:52 作成者 システム管理者 最終更新日時 最終更新者 出席読取ルール 読取回数  $10$ 授業開始7分前から授業開始100分後まで 開始読取時刻 運刻読取時刻 出席読取終了後 0分間 早退跳取時刻 退席読取開始前 0分間 进出路取締制 授業終了0分前から授業終了10分後まで 施設予約公開範囲 施設予約公開範囲区分 未設定 

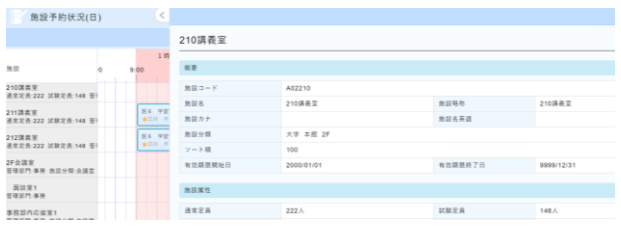

**施設予約状況を確認する**

- 1. 画面左部のサブメニューにカーソルを合わせ、 【施設予約】から 【施設予約状況】にアクセ **G** スします。
- 2. 検索パネルに条件を設定し、「検索」をクリッ クすると該当の施設予約状況の一覧画面が表示 されます。

#### 検索条件

■ 予約日

予約日を指定して検索できます。

■ 施設名

施設名を指定して検索できます。

- 施設分類選択
- キャンパスや棟を指定して検索できます。
- 施設コード

施設コードを指定して検索できます。

■ その他

定員や設備等、予め設定された属性での検索ができます。

3. 確認したい施設予約情報にカーソルを合わせる と、予約の詳細情報を確認できます。確認した い施設予約情報をクリックすると、詳細画面が 表示されます。

施設詳細を確認する

施設予約状況一覧画面左側の施設名をクリックすると 施設の詳細画面が表示されます。

# 4 施設予約状況 –予約状況新規作成

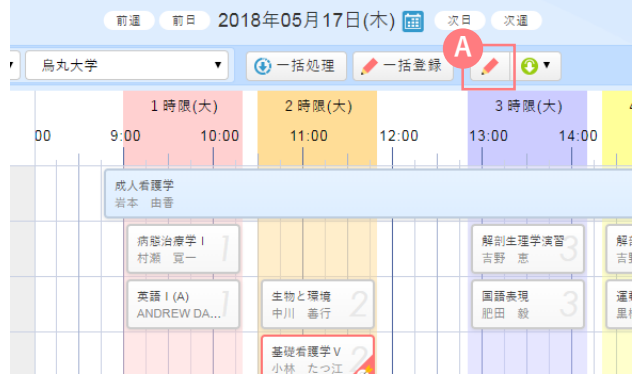

# **施設予約を新規作成する**

1. 施設予約状況一覧上部の <sup>A</sup> 「新規作成」をクリ ックすると、施設予約作成画面が表示されます。

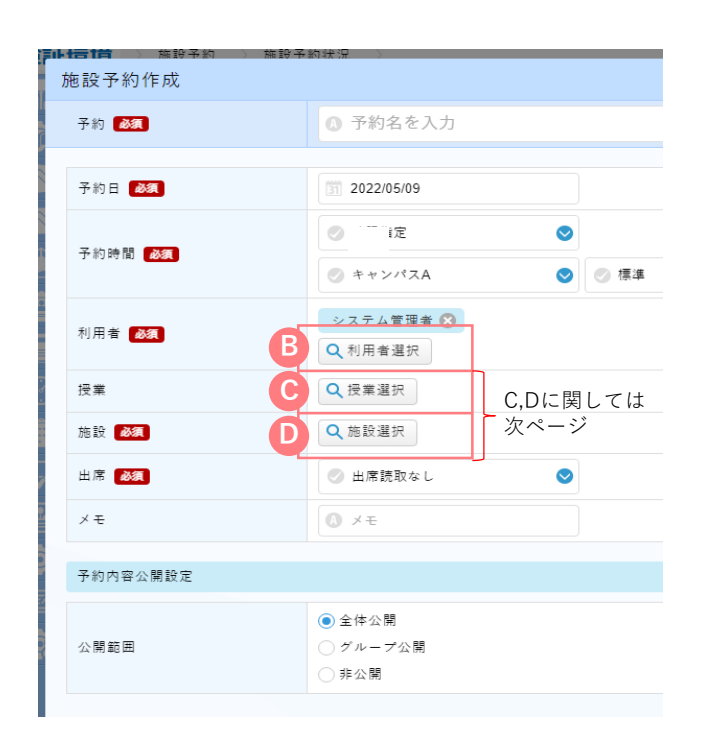

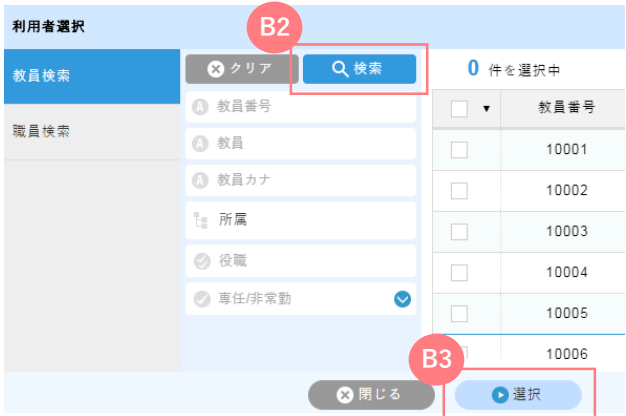

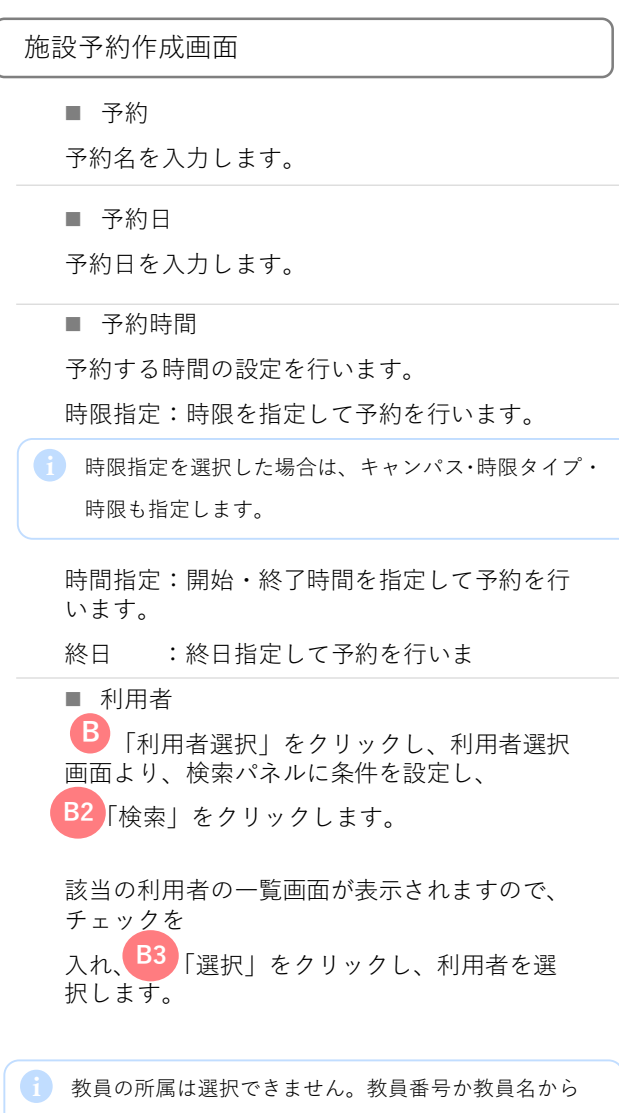

検索してください。

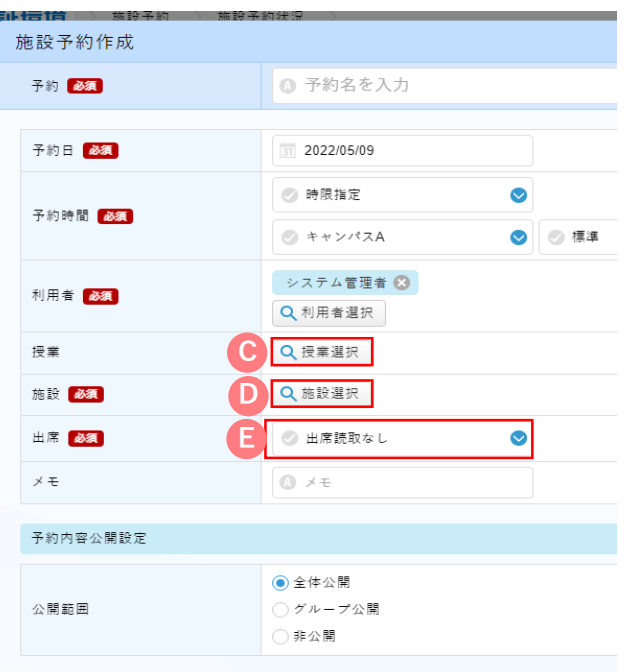

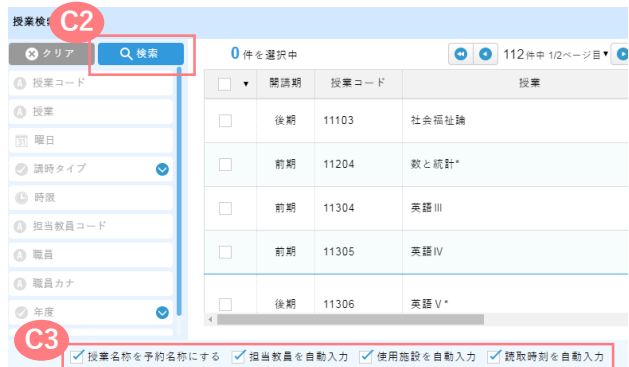

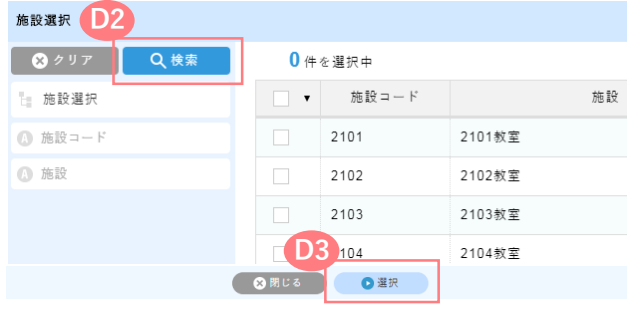

**C4**

( ◎開じ

●選択

#### ■ 授業

「授業選択」をクリックし、授業選択画面より、検索 **C** パネルに条件を設定し、 C2 「検索」をクリックします。該 当の授業の一覧画面が表示されますので、チェックを入れ、 「選択」をクリックし、授業を選択します。 **C3**

i<br>| 授業選択画面下部のC4 「授業名称を予約名称にす る」、「担当教員を自動入力」、「使用施設を自動入力」 にチェックを入れると、授業情報に登録されている施 設名や教員等の情報を自動的に施設予約作成画面に反 映させることができます

#### ■ 施設

「施設選択」をクリックし、施設選択画面より、検索 **D** パネルに条件を設定し、 22 「検索」をクリックします。該 当の施設の一覧画面が表示されますので、チェックを入れ、 「選択」をクリックし、施設を選択します。 **D3**

■ 出席

出席読取の有無を選択します。 **E**

■ メモ

備考がある場合は入力します。

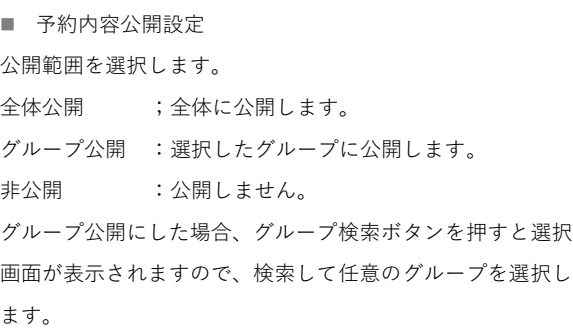

2. 画面下部の 1 「登録」をクリックすると、予約 が完了します。

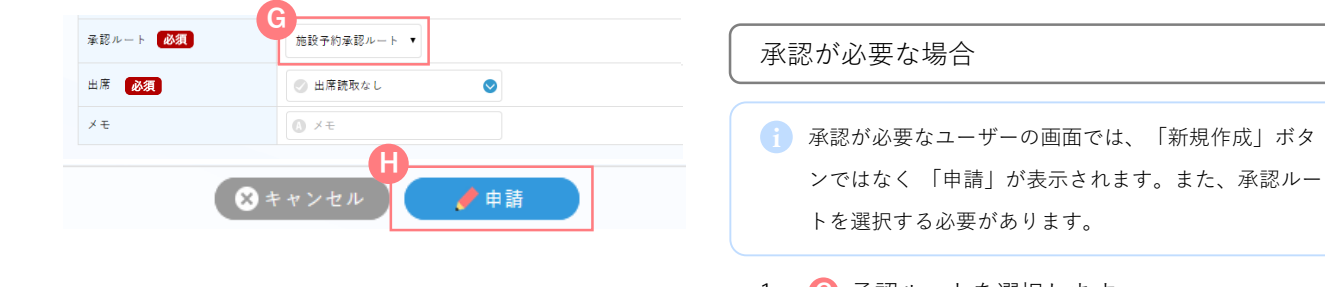

**F**

●キャンセル

 $0 \times 1$ 

メモ

- 1. C 承認ルートを選択します。
- 2. 画面下部の 1 「申請」をクリックすると予約 の申請が完了し、申請処理が開始します。
- 選択した承認ルートの承認グループに承認されると、 i 予約が施設予約状況に反映されます。

▲ 事前に承認ルートを作成する必要があります。詳しく は「システム管理」の「承認ルート管理」をご確認く ださい。

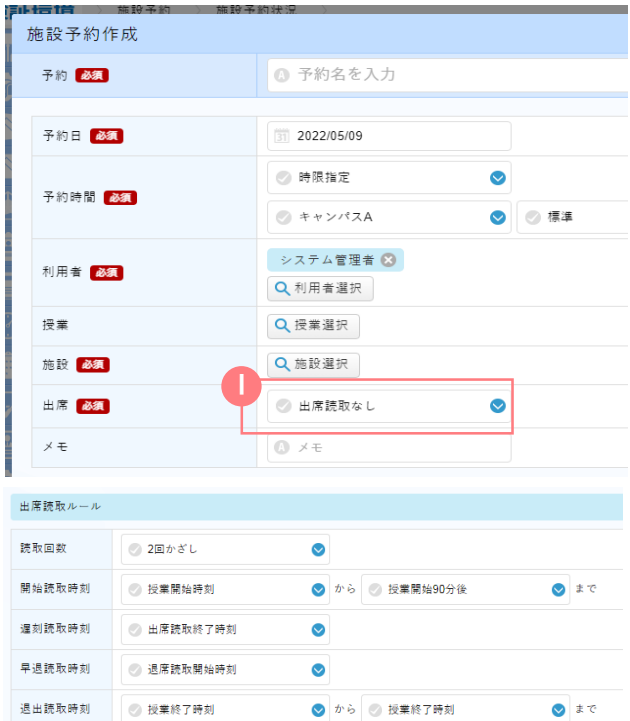

出席読取を利用する場合

i<mark>)</mark> 出席管理システムを導入された場合のみ、出席読取の 有無を有効にできます。

▲ 出席読取は、授業予約(授業を選択した予約)の場合 に有効になります。

- 1. 出席から出席読取ありを選択します。
- 2. 出席読取ありを選択すると、出席読取ルールが 画面下部に表示されますので、出席読取のルー ルを設定します。

出席読取ルール

- 読取回数
- 一度の打刻で出席となるか、退席の管理まで行うかを選択 します。

1回かざし:出席読取と遅刻読取の管理を行います。

2回かざし:下記の全ての読取の管理を行います。

■ 出席読取

出席扱いになる時間帯を設定します。

■ 遅刻読取 遅刻扱いになる時間帯を設定します。

■ 退席読取

退席扱いになる時間帯を設定します。

■ 早退読取

早退扱いになる時間帯を設定します。

i<mark>)</mark> 申請が必要な場合は、「申請」をクリックして、予約 申請を行います。詳しくは前頁の「承認が必要な場合」 をご確認ください。

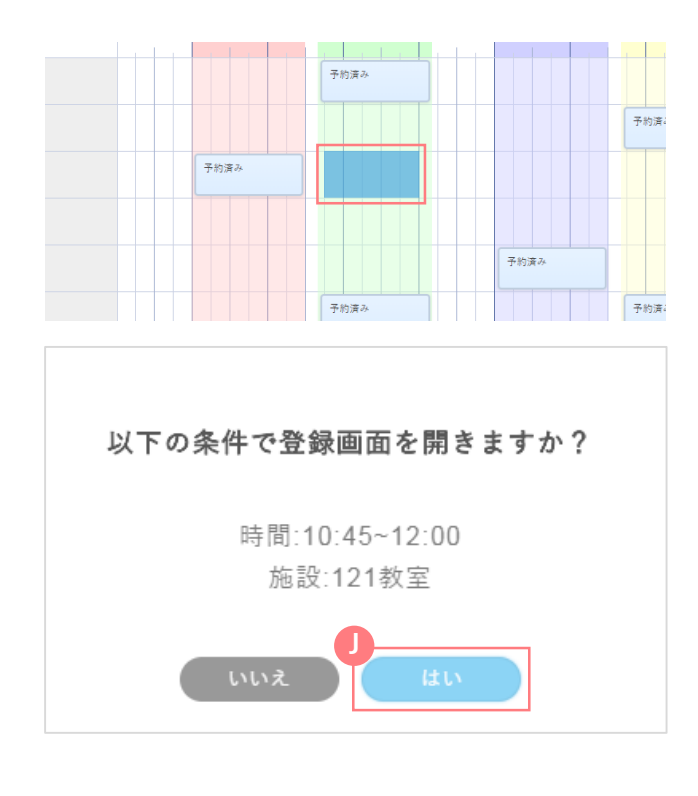

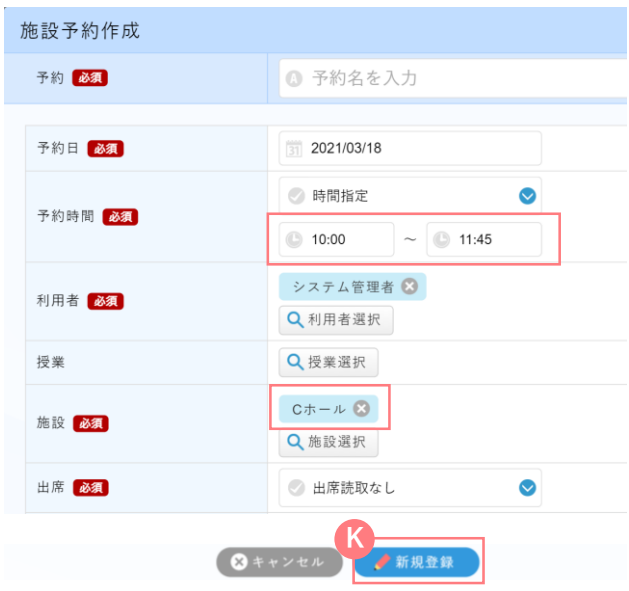

**時間割表から施設予約を新規作成する**

- 1. 施設名の行で、予約したい時間帯をドラッグし て選択すると、確認画面が表示されます。
- 2. **J**「はい」をクリックすると、施設名と時限が 入力された状態の施設予約作成画面が表示され ます。
- 3. 予約名を入力し、利用者、授業等を指定して **K** 「新規登録」をクリックすると、予約が完了し、 一覧画面に反映されます。
- i 予約に対して管理者の承認が必要になる場合は、「申 請」ボタンが表示されます。申請が管理者によって承 認された後、一覧画面に予約が反映されます。
- 1 新規登録画面の各項目詳細については、「施設予約状 況を確認する」の「施設予約作成画面」を確認してく ださい。
- 出席読取を利用する場合は「出席読取あり」を i 選択します。詳しくは「施設予約を新規作成する」の 「出席読取を利用する場合」をご確認ください。

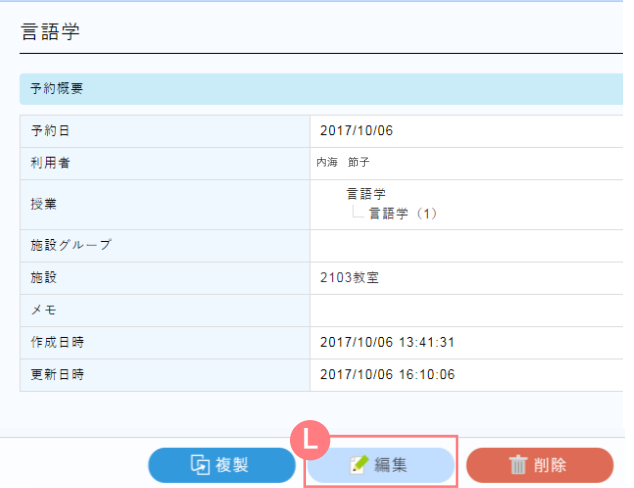

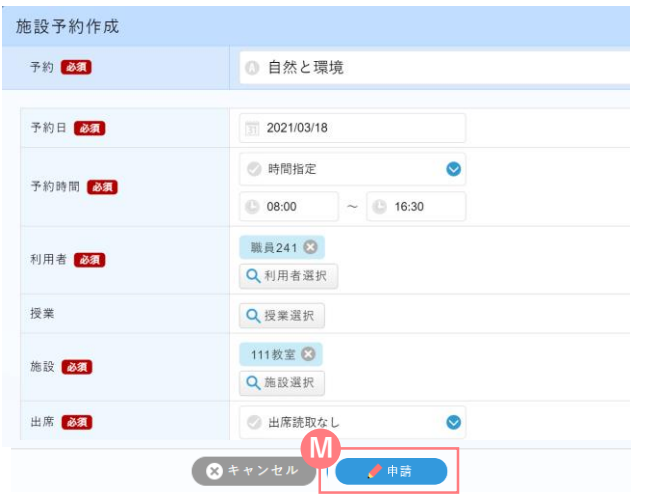

# **施設予約を編集する**

- 編集は予約登録したユーザー以外に、同一グループ に所属するユーザーも行うことができます。
- 1. 一覧画面から編集したい予約情報をクリックし 詳細画面を表示します。
- 2. 詳細画面下部の 「編集」をクリックすると、 施設予約作成画面が表示されます。
- 3. 変更したい箇所を変更し、画面下部の M 「申 請」をクリックすると、変更した内容で申請を 再度行うことができます。
- 1 申請が必要なユーザーは、予約申請が差戻か、却下さ れた場合のみ編集することができます。編集後は再申 請することになります。詳しくは「施設仮予約状況( 一覧)」の「予約を再申請する」をご確認ください。

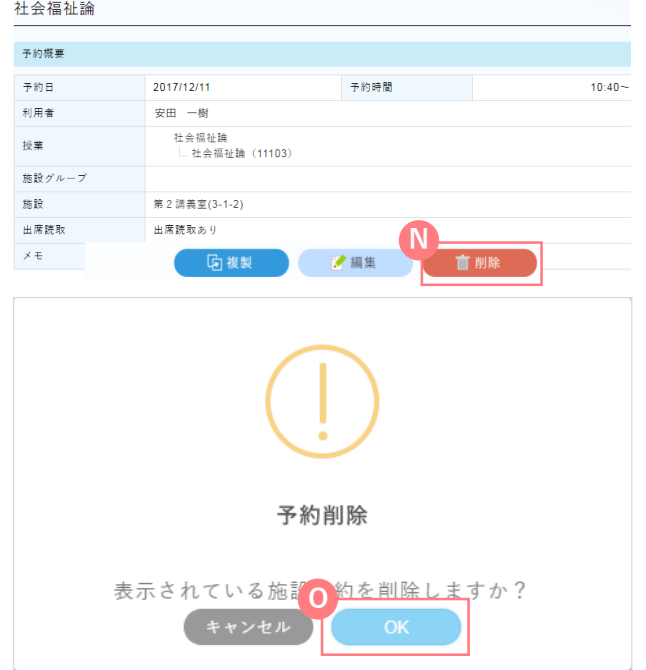

# **施設予約を削除する**

削除は予約登録したユーザー以外に、同一グループ に所属するユーザーも行うことができます。

- 1. 一覧画面から削除したい予約情報をクリックし 詳細画面を表示します。
- 2. 詳細画面下部の 1 「削除」をクリックすると、 予約削除の確認画面が表示されます。 ◎ 「OK」 をクリックすると、削除が完了します。
- 申請が必要なユーザーは、予約申請が差戻か、却下さ れた場合のみ削除することができます。編集後は再申 請することになります。詳しくは「施設仮予約状況( 一覧)」の「差戻や却下された予約を削除する」をご 確認ください。

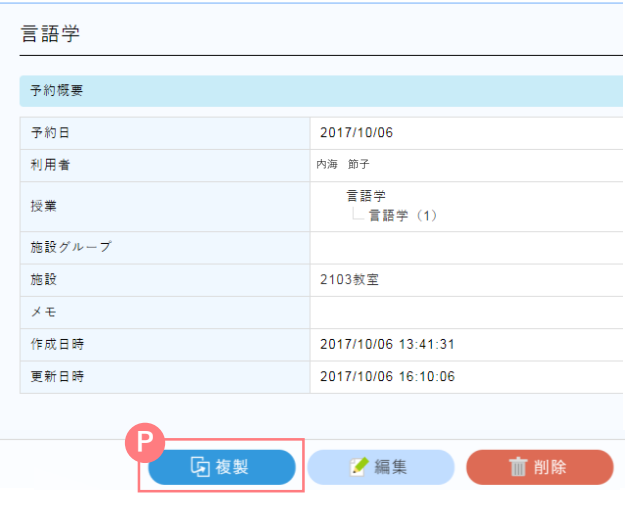

# **施設予約を複製する**

- 複製は予約登録したユーザー以外に、同一グループ A に所属するユーザーも行うことができます。
- 1. 一覧画面から複製したい予約情報をクリックし 詳細画面を表示します。
- 2. 詳細画面下部の 2 「複製」をクリックすると、 複製された新規作成画面が表示されます。
- 新規作成画面について詳しくは「施設予約を新規作成 する」をご覧ください。

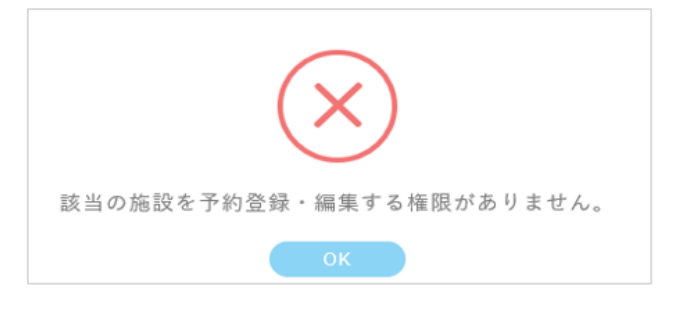

# **権限を持たないユーザーの場合**

ユーザーの権限により可能な操作が異なります。 権限を持たないユーザーが予約の新規登録・編集・ 複製・削除をしようとした場合、アラートが表示さ れます。

# **一括登録に関して**

時間帯が部分的に重複していても、**上書き予約される** ため、基本的には利用を控えてください。

**施設予約情報をダウンロードする**

施設予約状況をダウンロードする

施設予約状況(カレンダー形式) **B**

設定した日付の0~23時までの予約状況を出力します。

施設予約状況(リスト形式) **C**

設定した日付の予約状況を教室ごとに時刻をリスト化し て出力します。

**D** 施設予約状況 (1週間)

設定した日付から一週間の予約状況を教室ごとに時刻を リスト化して出力します。

 $\blacksquare$ 施設予約状況 (1週間)

Dの内容をPDF化して出力します。

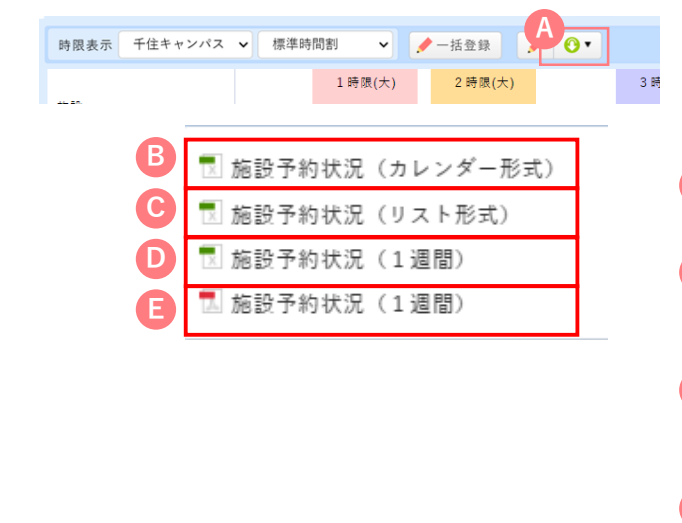

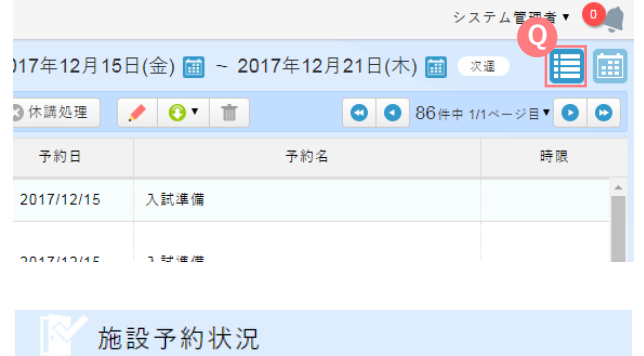

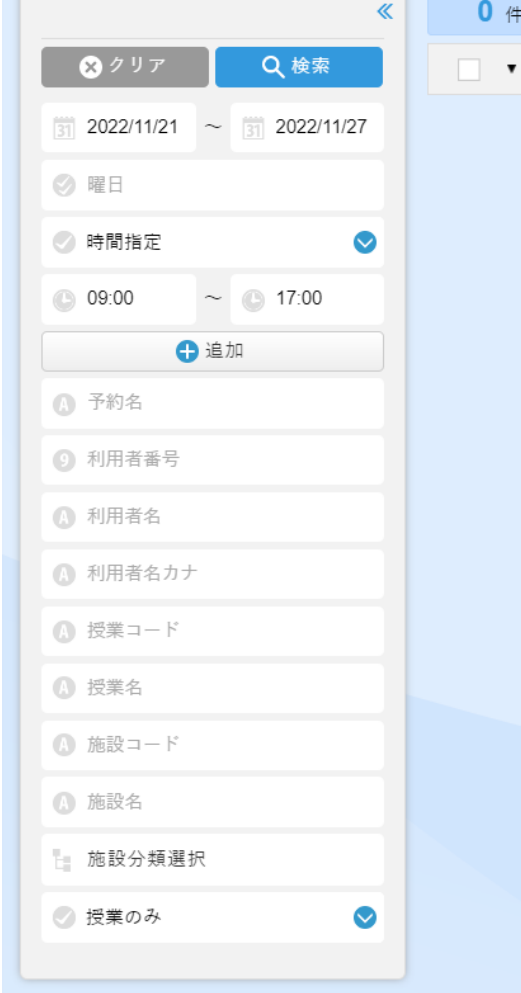

#### 時限指定の場合

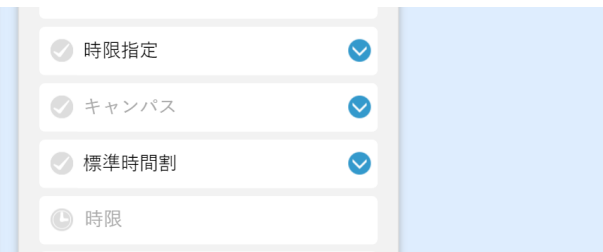

# **Q リスト表示の場合**

i カレンダー表示の際の画面右上にある リスト表示 **Q** 切替ボタンをクリックすると、複数の施設予約を選択 することができ、一括で休講処理や、削除処理を行う ことができます。リスト表示では検索条件をより詳し く指定可能です。

▲ リスト表示切替ボタンは、【施設予約状況検索(一覧) 画面参照権限】を持つ場合に表示されます。

#### 検索条件

を選択中

編集

■ 予約日

予約日を指定して検索できます。

■ 曜日

曜日を指定して検索できます。

■ 予約時間指定方法

予約したい時間を時刻か時限で指定して検索できます。

時間指定:時刻を指定します。予約時刻の指定が必須にな

ります。複数の時間を指定する場合は「追加」 をクリックし、指定します。

時限指定:時限を指定します。時限の指定が必須になりま す。複数選択ができます。キャンパス、時限タ

イプ、時限を指定します。

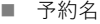

予約名を指定して検索できます。

■ 利用者番号

利用者番号を指定して検索できます。

■ 利用者名

利用者名を指定して検索できます。

■ 利用者カナ

利用者名カナを指定して検索ができます。

■ 授業コード 授業コードを指定して検索できます。

■ 授業名 授業名を指定して検索できます。

■ 施設コード

施設コードを指定して検索できます。

■ 施設名

施設名称を指定して検索できます。

■ 施設分類選択

キャンパスや棟を指定して検索できます。

■ 授業有無

授業のみ/授業以外/すべてを指定して検索できます。

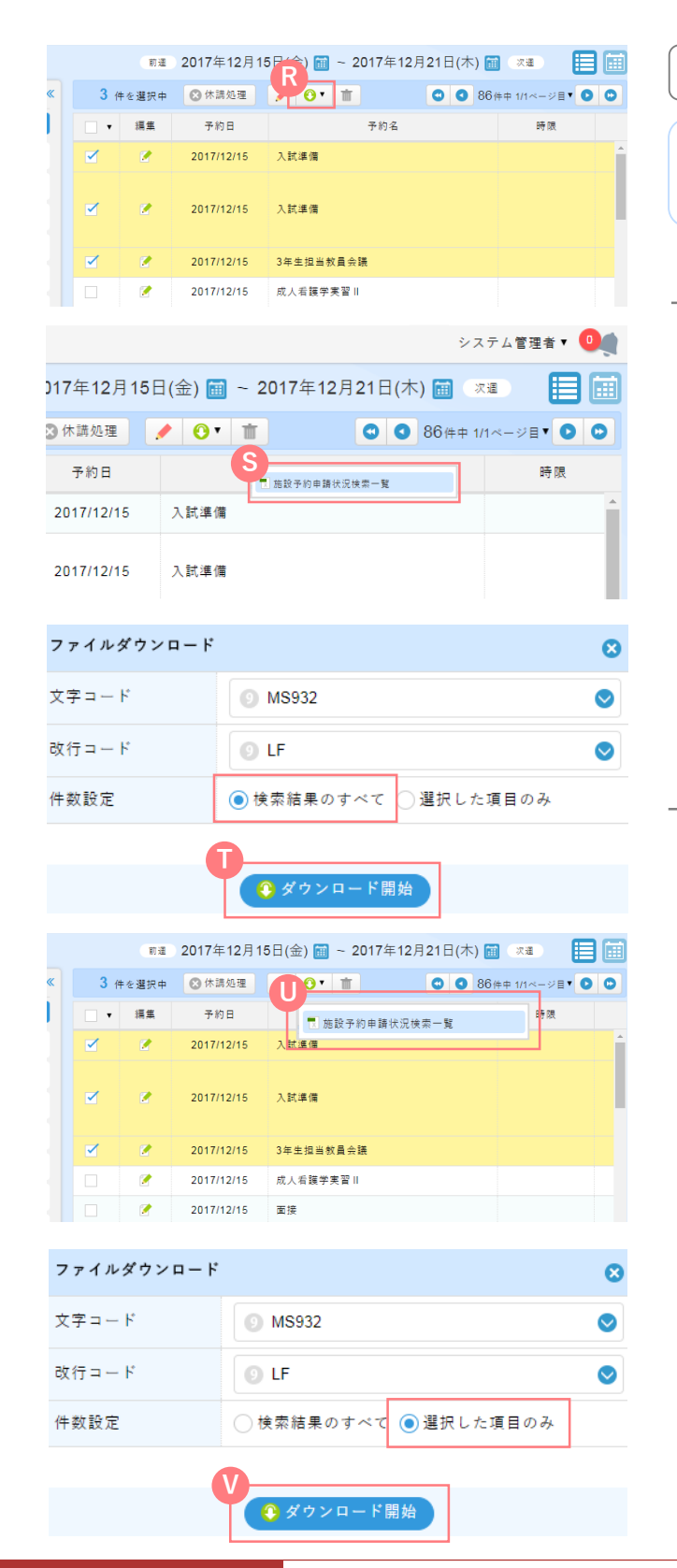

施設予約申請状況検索一覧をダウンロードする

i リスト表示の際は、施設予約申請状況一覧をダウンロ ードすることができます。

検索結果全てをダウンロードする場合

- 1. 検索した後、一覧画面上部の CR 「ダウンロー ド」をクリックします。
- 2. 「施設予約申請状況検索一覧」をクリックす **S** るとファイルダウンロード画面が表示されます ので、文字コードと改行コードを設定し、件数 設定の欄の「検索結果のすべて」にチェックを 入れます。
- 3. 画面下部の 「ダウンロード開始」をクリッ クすると、CSVファイルがダウンロードできま す。

選択した項目のみをダウンロードする場合

- 1. 検索結果からダウンロードしたい予約情報に チェックを入れ、一覧画面上部の **R**「ダウンロード」をクリックします。
- 2. U「施設予約申請状況検索一覧」をクリックす るとファイルダウンロード画面が表示されます ので、文字コードと改行コードを設定し、件数 設定の欄の「選択した項目のみ」にチェックを 入れます。
- 3. 画面下部の <sup>■</sup> 「ダウンロード開始」をクリッ クすると、CSVがダウンロードできます。

# 授業検索

検索条件を指定して授業を検索することができます。

# **画面構成**

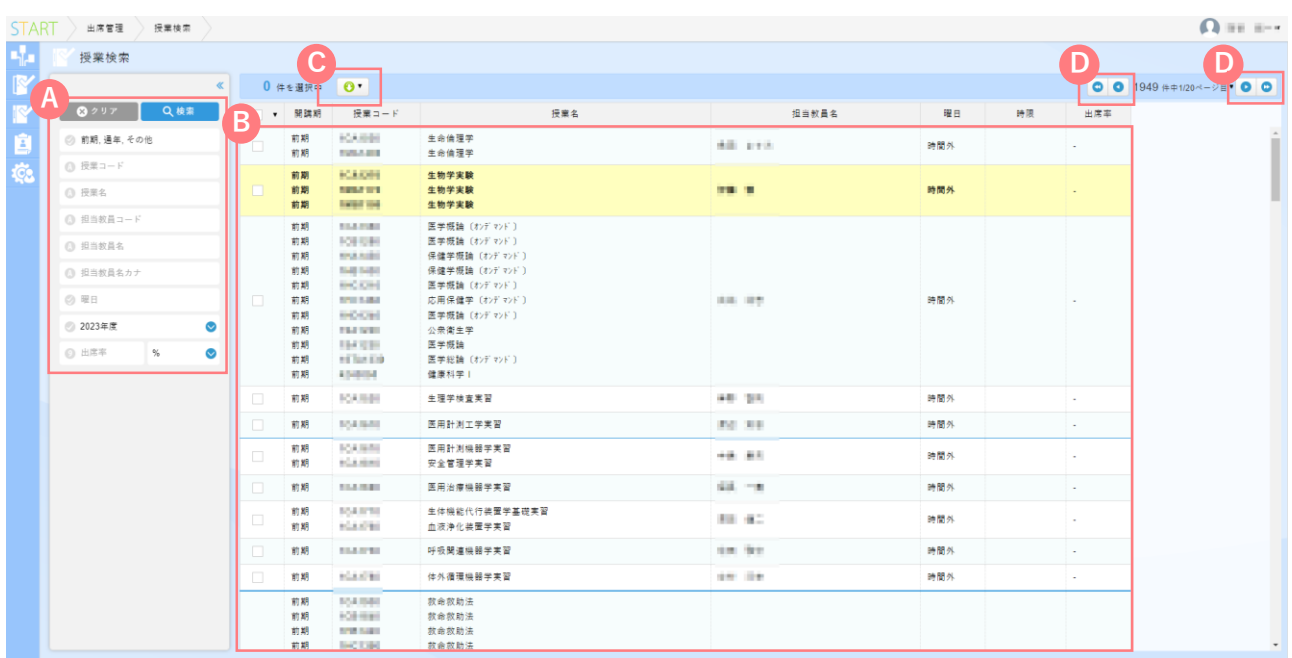

#### 検索条件 **A**

検索条件を指定して検索することができます。

#### ダウンロード **C**

検索した結果をExcelファイルやPDFファイルの形式で ダウンロードできます。詳細は教員用マニュアルを参照 ください。

#### 授業一覧 **B**

検索した結果がここに表示されます。 授業をクリックするとその授業の出席状況を見ることができます。 詳細は教員用マニュアルを参照ください。

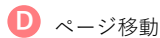

1つのページで表示できる件数は100件までです。 検索結果が100件を超える場合はここをクリックして ページを切り替えてください。

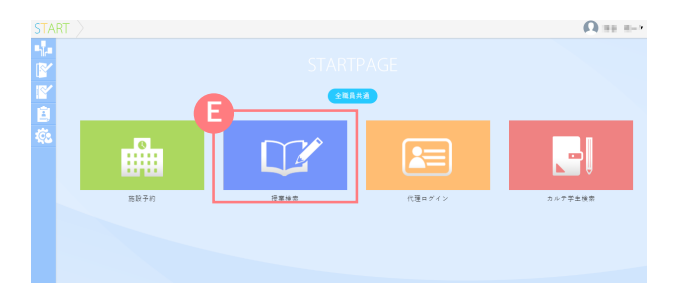

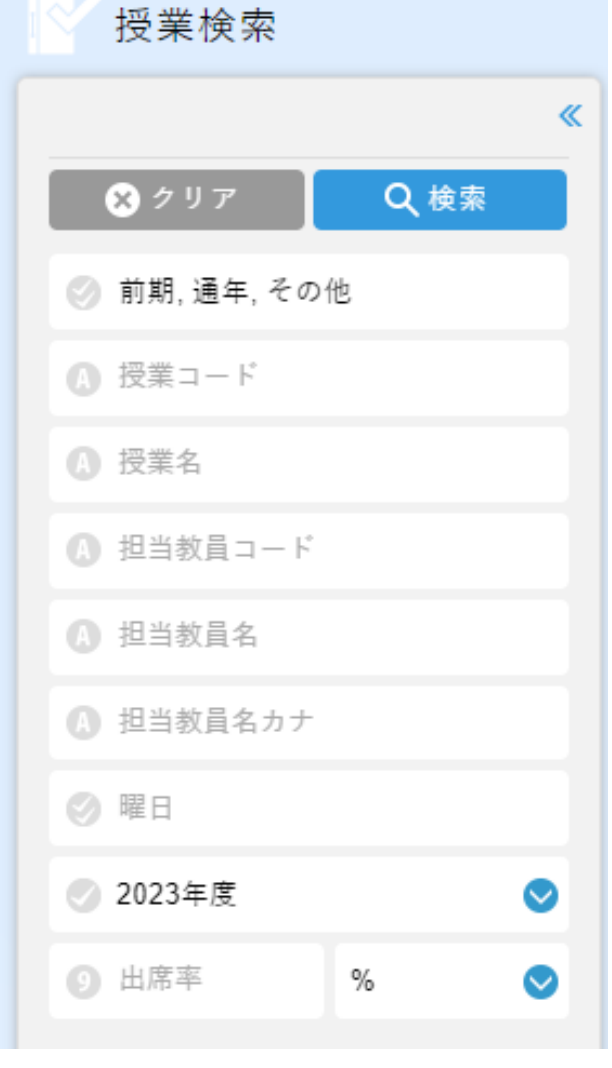

#### **授業を検索する**

- 1. ログイン後のトップページの【授業検索】 **E E** をクリックすると授業の検索ができます。
	- 2. 検索パネルに条件を設定し、「検索」をクリッ クすると該当の授業の一覧画面が表示されます。

#### 検索条件

■ 開講期

開講期を指定して検索できます。

1 初期値として現在の開講期が選択されています。

■ 授業コード

授業コードを指定して検索できます。

■ 授業

授業名を指定して検索できます。

■ 曜日

授業の開講曜日を指定して検索できます。

■ 年度

授業の開講年度を指定して検索できます。

■ 出席率

授業の出席率を指定して検索できます。以上・以下・未満 等も指定できます。

■ 担当教員

担当教員名、カナ、コードを指定して検索できます。

授業選択後の操作

■ 教員用マニュアルを参照ください。

# 5 代理ログイン

一時的に他の教員、学生、職員などに成り代わってSTARTを操作することができます。

# **画面構成**

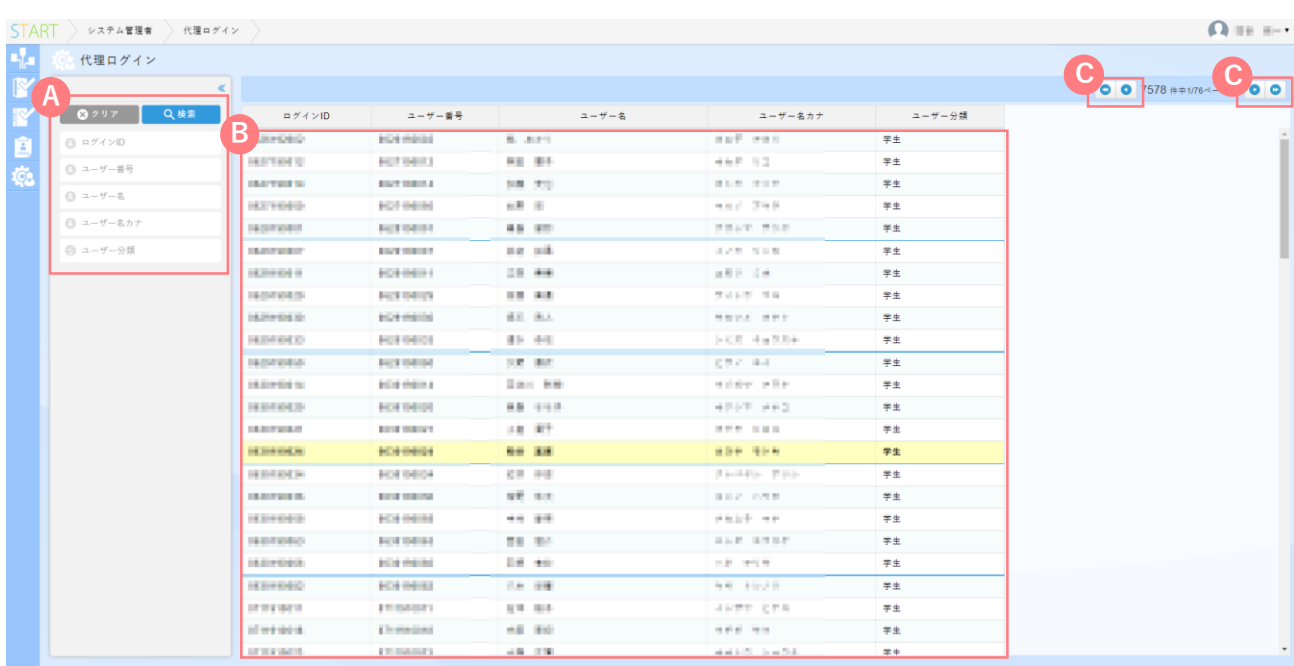

検索条件 **A**

検索条件を指定して検索することができます。

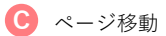

1つのページで表示できる件数は100件までです。 検索結果が100件を超える場合はここをクリックして ページを切り替えてください。

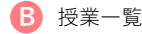

検索した結果がここに表示されます。 各教員、学生、職員などをクリックすると、 その人物に成り代わってログインすることができます。

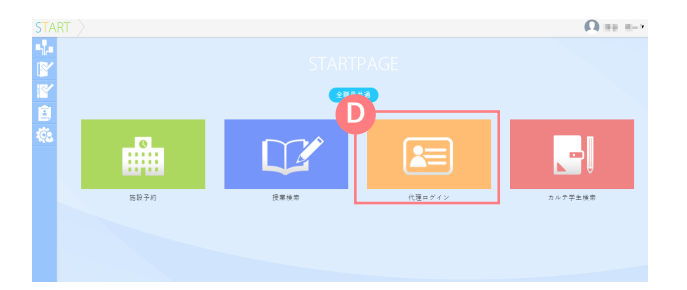

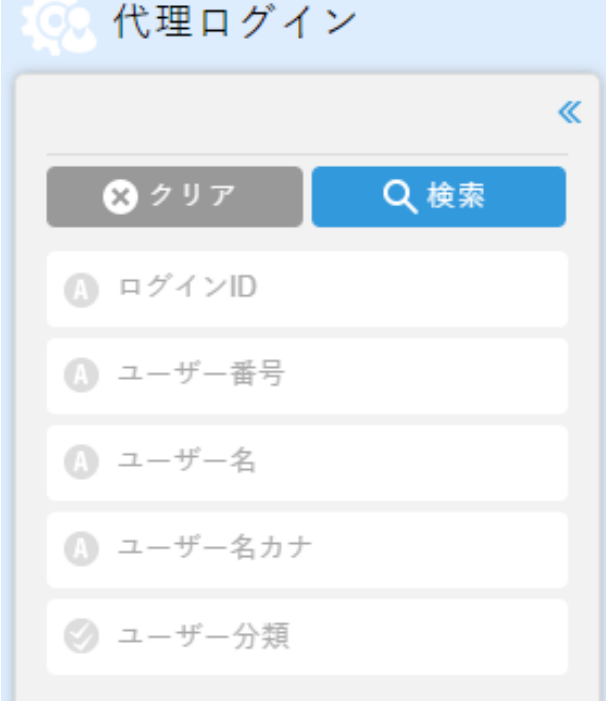

**E** 、代理ログイン the finite state.  $\overline{\mathbf{v}}$ プロフィール設定 **F** 代理ログイン終了 ログアウト

**代理ログインしたい人物を検索する**

- 1. ログイン後のトップページの【代理ログイン】 をクリックすると代理ログインしたい **D** 人物の検索ができます。
- 2. 検索パネルに条件を設定し、「検索」をクリッ

クすると該当の教員・学生・職員の一覧画面が 表示されます。

#### 検索条件

■ ログインID

学籍番号、教員番号、K職員番号を指定して検索できます。

- ユーザー番号 学生・教職員番号を指定して検索できます。
- ユーザー名・カナ
- ユーザー名を指定して検索できます。
- ユーザー分類
- ユーザー分類(学生・教員・職員など)を指定して検索できます。

代理ログイン後の操作

- 1. 代理ログイン時には右上の方に「代理ログイン」と 表示されます。 には代理ログインしている **E** ユーザー名が表示されます。
- 2. また、 ED にカーソルを合わせると「代理ログイン終了」 項目が表示されますので代理ログインを終了したい **F**場合はここをクリックしてください。
- 3. その他は代理ログインしているユーザーと同じように 操作することができます。学生・教員でログインした 場合の操作方法は各マニュアルを参照ください。

# 6 カルテ学生検索

ポートフォリオやルーブリックを確認したい学生を検索することができます。

# **画面構成**

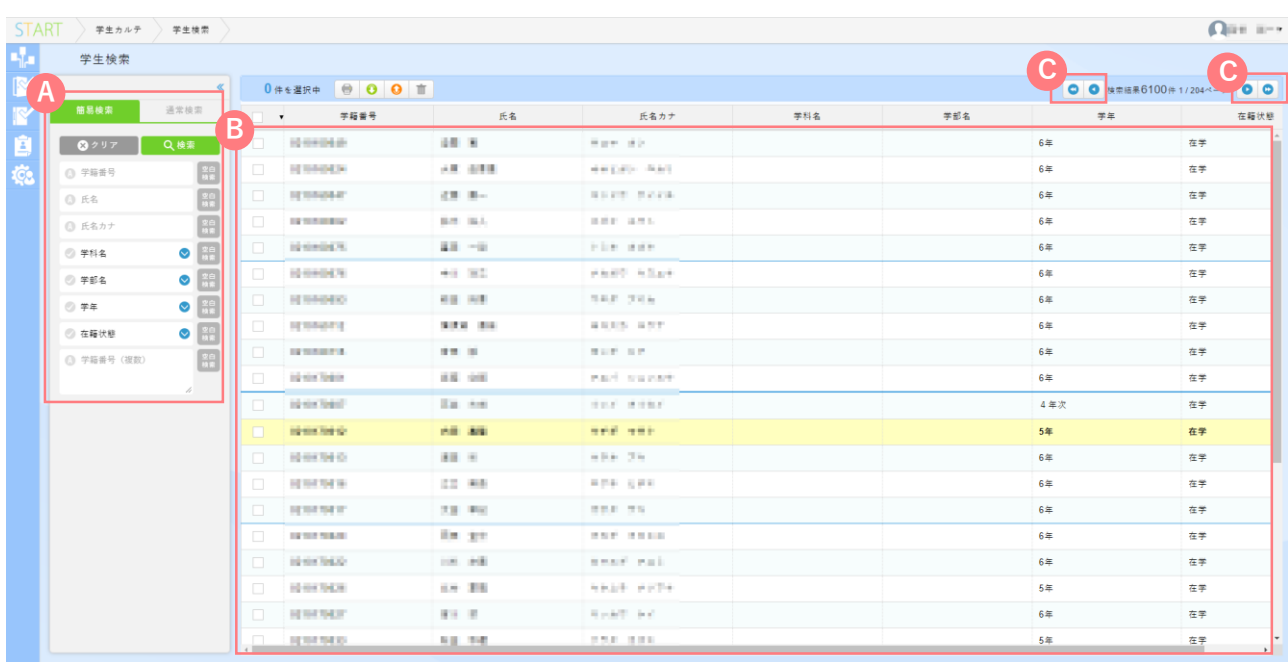

#### 検索条件 **A**

検索条件を指定して検索することができます。

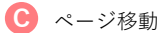

1つのページで表示できる件数は30件までです。 検索結果が30件を超える場合はここをクリックして ページを切り替えてください。

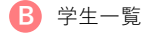

検索した結果がここに表示されます。 確認したい学生をクリックすると、 ポートフォリオ、ルーブリックの情報を 確認することができます。

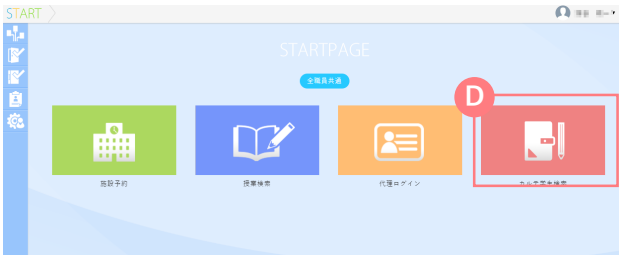

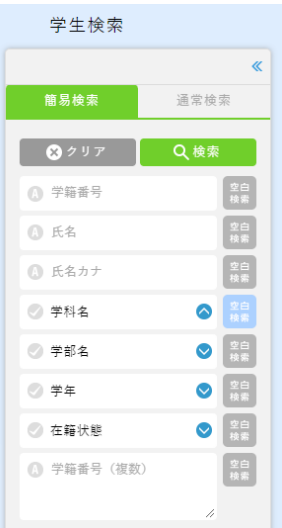

# **ポートフォリオ・ルーブリックを 確認したい学生を検索する**

- 1. ログイン後のトップページの【カルテ学生検索】 をクリックするとポートフォリオ・ルーブ **D** リックを確認したい人物の検索ができます。
- 2. 検索パネルに条件を設定し、「検索」をクリッ クすると該当の学生の一覧画面が表示されます。

#### 検索条件

■ 学籍番号

学籍番号、教員番号、K職員番号を指定して検索できます。

■ ユーザー番号

学生・教職員番号を指定して検索できます。

- ユーザー名・カナ
- ユーザー名を指定して検索できます。
- ユーザー分類
- ユーザー分類(学生・教員・職員など)を指定して検索できます。

**ポートフォリオ・ルーブリックの確認**

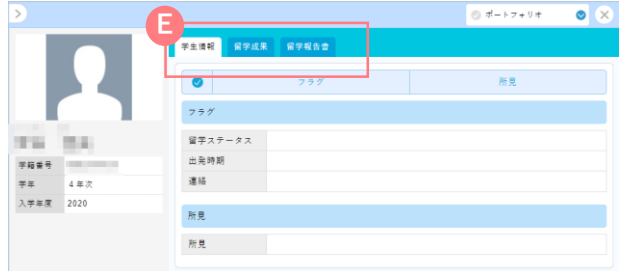

表示テンプレート選択

◎ ポートフォリオ

**SIPS** 

ポートフォリオ

 $\blacksquare$ 

 $\times$ 

△

- 1. 学生一覧から各学生を選択するとポートフォリオが 表示されます。 の「学生情報」、「留学成果」、「留学報告書」を **E** クリックして頂くことで それぞれの情報を確認することができます。
- 2. ルーブリックを確認したい場合は、 右上の「ポートフォリオ」をクリックして いただき の「SIPS」をクリックすると **F** 確認することができます。

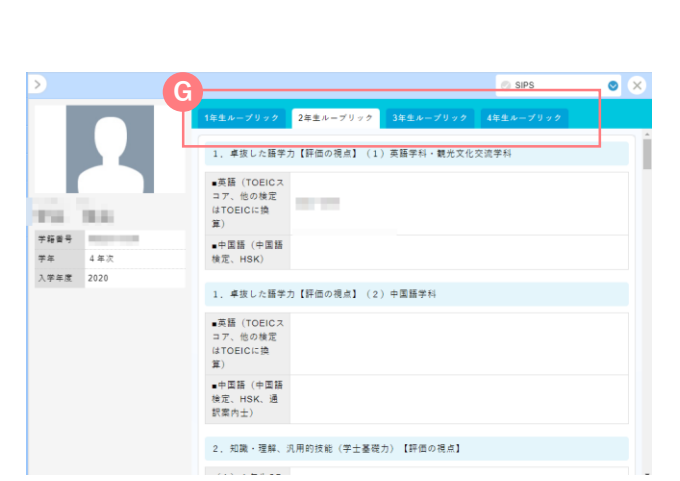

**F**

3. ルーブリックの画面では G のそれぞれのタブを クリックしていただくことで 各学年のルーブリックを確認することができます。 施設予約状況から休講処理を行い、補講登録をする方法を説明します。

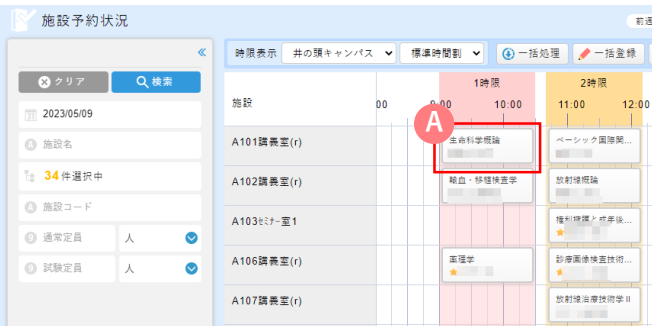

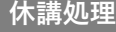

- 1. 施設予約状況から休講にしたい授業を選択します。 **A**
- 2. 画面下部の編集 3 を選択します。
- 3. 休講処理 を選択し「はい」を選択します。 **C**

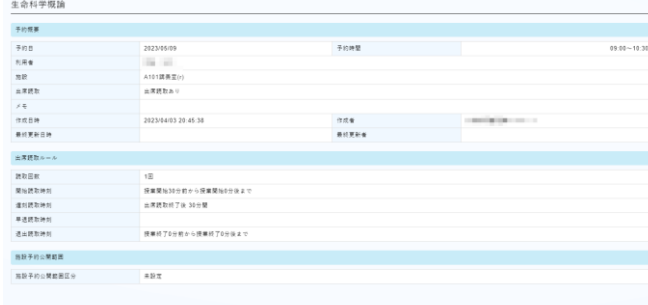

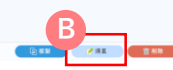

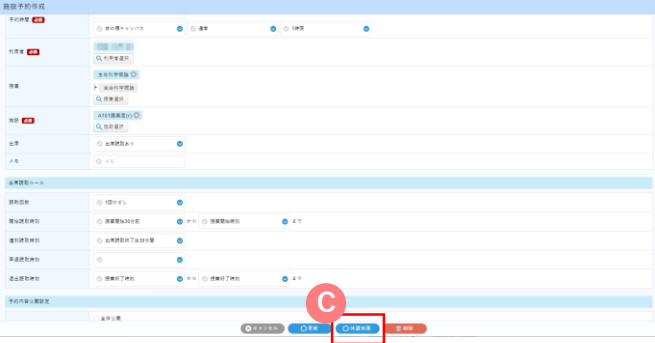

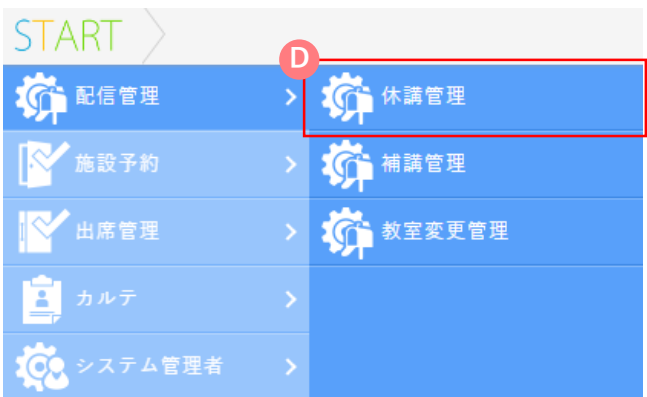

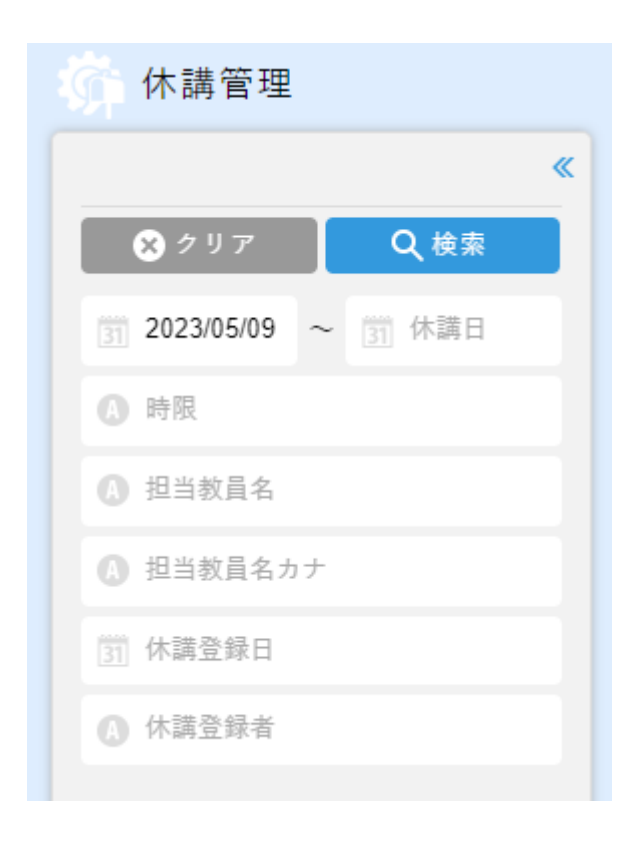

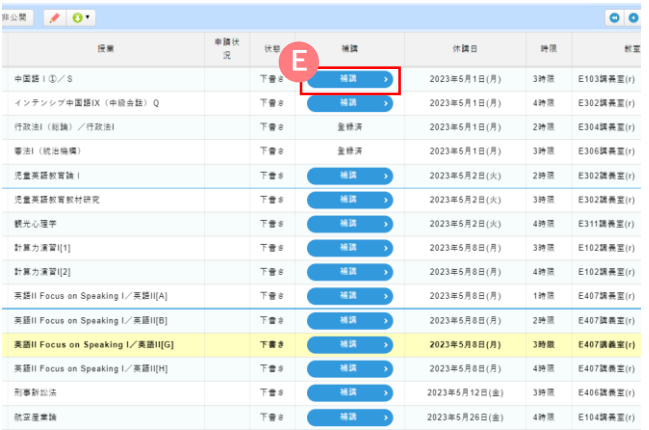

# **補講登録**

1. 画面左部のサブメニューにカーソルを合わせ、

【配信管理】から【休講管理】にアクセスします。 **D**

2. 検索パネルに条件を設定して、「検索」をクリック すると、休講処理を行った授業が表示されます。

# 検索条件

■ 休講日

休講処理を行った授業の日を指定して検索できます。

■ 時限

休講処理を行った授業の時限を指定して検索できます。

■ 担当教員名・カナ

休講処理を行った授業の担当教員名を指定して検索できます。

■ 休講登録日

休講処理を行った日を指定して検索できます。

- 利用者名 休講処理を行った人の名前を指定して検索できます。
- 3. 検索結果から補講登録を行いたい授業の 「補講」を選択します。 **E**

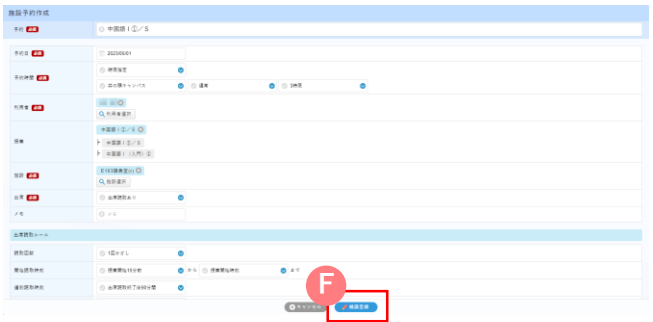

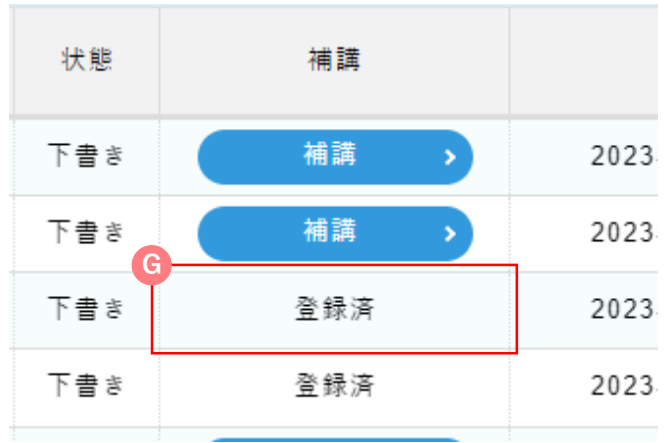

- 4. 施設予約作成画面が表示されるので 「予約日」と「予約時間」を修正し 最後に「補講登録<sup>」</sup>」を選択します。
- 5. 補講登録が完了した授業は2の検索結果の 「補講」が「登録済 」に変わります。 **G**

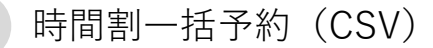

時間割CSVファイルのダウンロードと、アップロードができます。

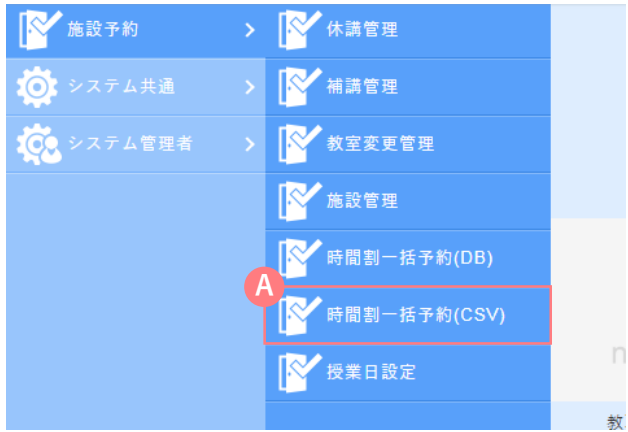

## **時間割(CSV雛型)をダウンロードする**

- 1. 画面左部のサブメニューにカーソルを合わせ【 システム管理者】から【時間割一括予約(CSV) 】にアクセスします。 **A**
- 2. B「各項目」を指定し C「ダウンロード」をクリ ックすると、CSV雛型がダウンロードできます。
- 項目の詳細は次項「時間割 (CSV) をアップロード する」をご覧ください。

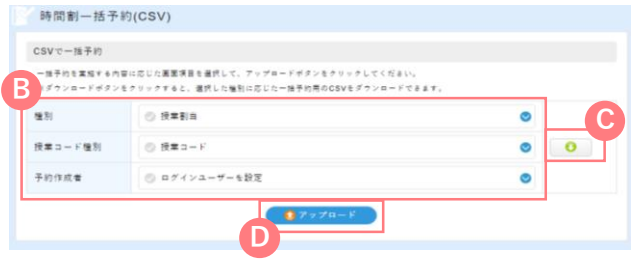

#### **時間割(CSV)をアップロードする**

1. B 「各項目」を指定し、D「アップロード」をク リックするとCSVアップロード画面が表示されま す。

#### 項目

#### ■ 種別

授業割当(授業予約)または会議室予約のどちらかを選択します。 選択した種別によって、画面上の項目が変化します。種別 指定した種別が表示されます。

- 授業コード種別 (種別:授業割当選択時のみ表示)
- ・授業コード CSVに授業コードを指定します。
- ・授業組合せコード CSVに授業組合せコードを指定します。
- 授業組合せコードとは、複数の授業を同一教室・時限 で予約するために必要なコードです。
- 予約作成者
- ・ログインユーザーを設定 現在ログインし一括予約を実施しているユーザーを施設予 約の予約作成者に設定します。
- ・予約利用者を設定

CSVに記載の予約利用者を施設予約の予約作成者に設定し ます。予約利用者が複数存在していた場合は先頭の1名が 予約作成者に設定されます。

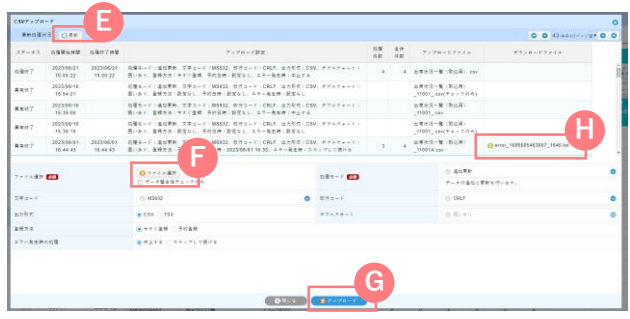

アップロード画面

■ 最新処理状況

アップロードしたファイルの処理状況が表示されます。

「更新」をクリックで最新に更新されます。 **E**

■ ファイル選択

「ファイル選択」をクリックし、用意したCSVファイルを **F** 選択します。

データの登録をしたくない場合は「データ整合性チェックの み」欄にチェックを入れますと、整合性チェックのみ行われ データは登録されません。

■ 処理モード

処理モードを選択します。

■ 文字コード、改行コード 文字コード、改行コードを選択します。

■ 出力形式

CSV/TSVから選択します。

◼ ダブルクォート ダブルクォートの有無を選択します。 今回の登録では、「囲いなし」固定となります。

■ 登録方法

登録方法を選択します。

今すぐ登録:ファイルアップロード後自動でデータの取り込 みを実施します。

予約登録 :予約した日時にデータの取り込みを実施します。

■ エラー発生時の処理

エラー発生時の処理を選択します。

- 中止する :エラーが発生した場合、全データの登 録処理を中止し、エラーファイルを 出力します。
- スキップして続ける:エラーが発生した場合、エラー箇所を スキップして処理を実施します。
- 2. 画面下部の <アップロード>をクリックす **G** ると、時間割の一括予約が実行されます。

i<mark>)</mark> エラーが出た場合、エラーファイルを 【】「ダウンロー ド」するとtxtファイルでエラーの詳細が確認できます。

# アップロードファイルの定義です。入力時にご参考ください。

# 【授業割当の場合】

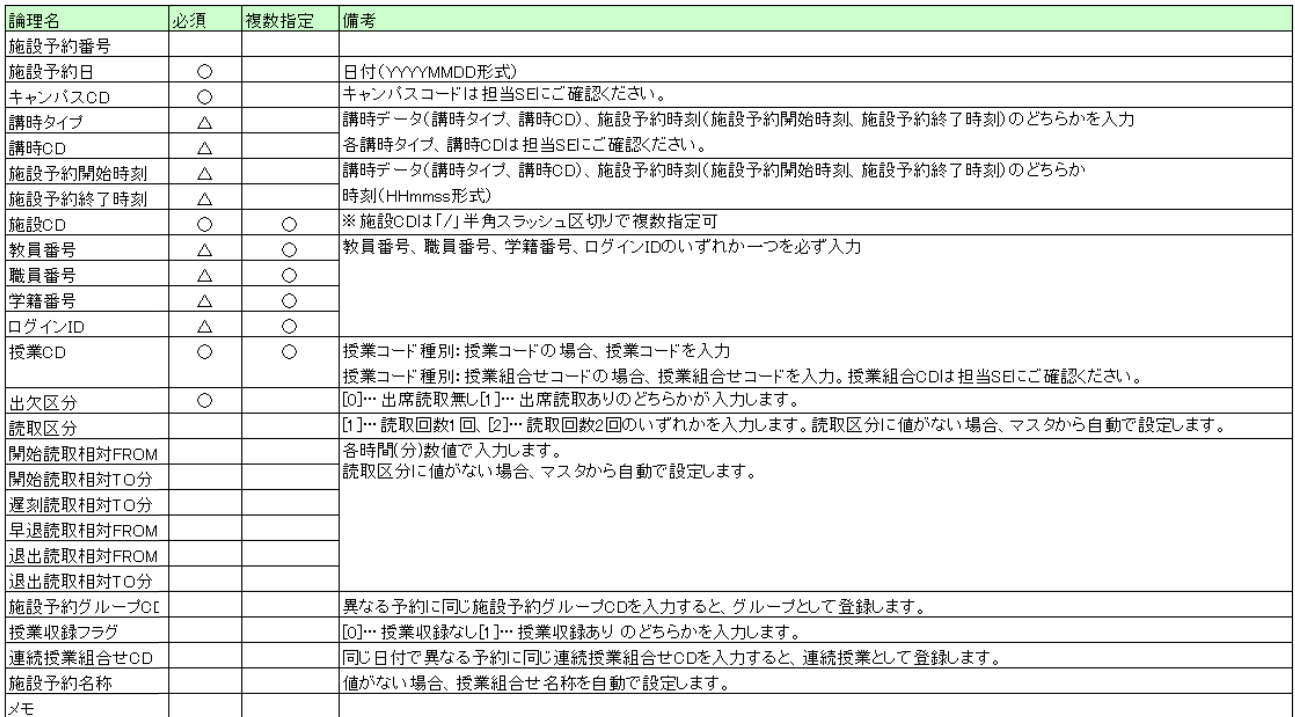

# 【会議室予約の場合】

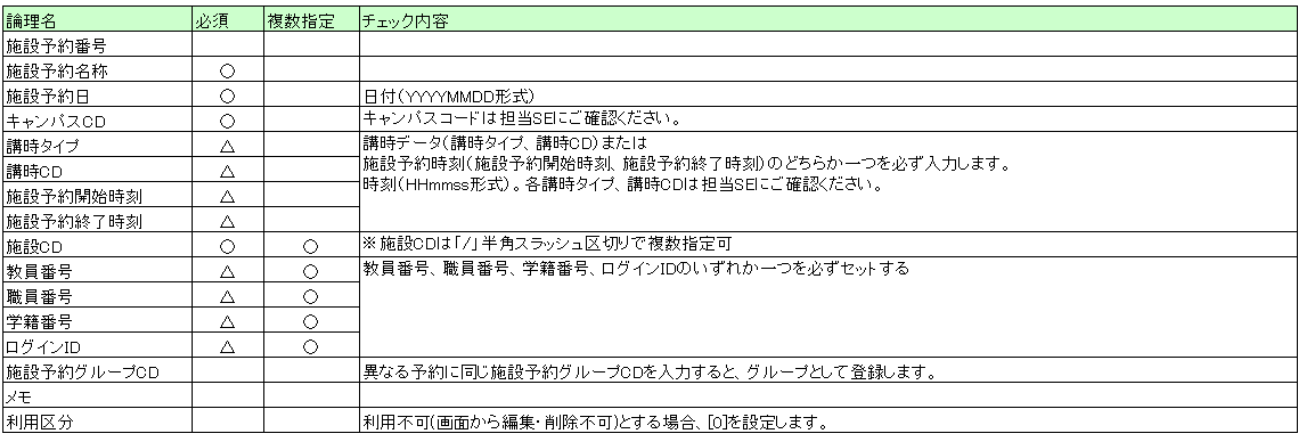